# **AAN DE SLAG**

Volg de installatiestappen in de aangegeven volgorde zodat de LaCie-drive correct wordt geactiveerd op uw computer.

# STAP 1 - DE VOEDINGSKABEL AANSLUITEN

Sluit de voeding aan op een stopcontact en de drive.

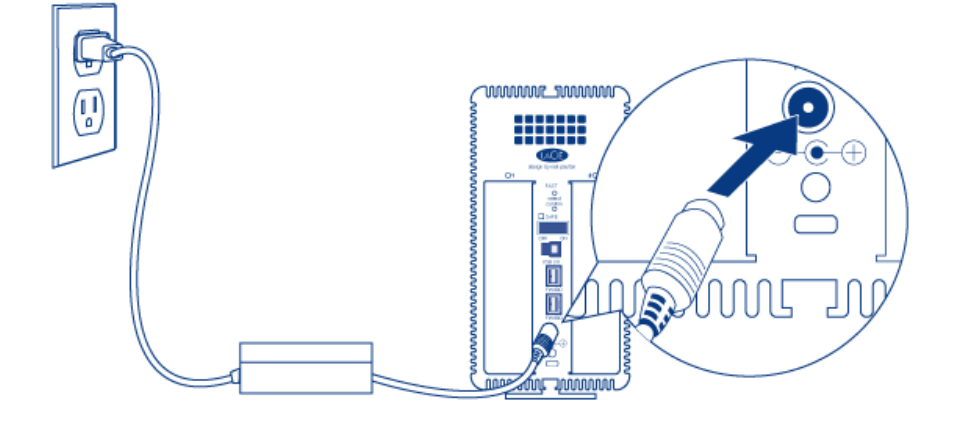

### STAP 2 - DE INTERFACEKABEL AANSLUITEN

Sluit de interfacekabel aan vanaf de drive op de computer.

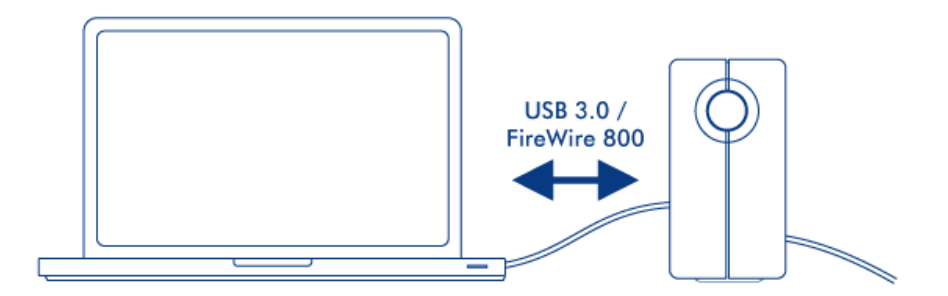

## STAP 3 - DE DRIVE INSCHAKELEN

Schakel de drive in door de aan/uit-schakelaar op On te zetten.

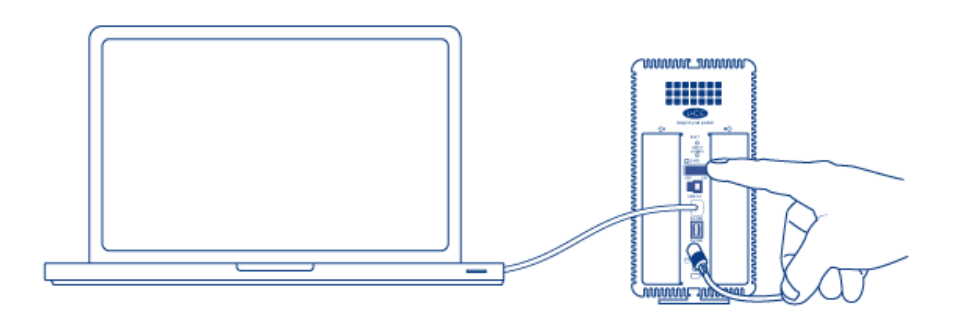

#### Mac-gebruikers

De drive wordt op uw bureaublad geactiveerd.

#### Windows-gebruikers

Omdat de schijven voor Mac-gebruikers zijn voorgeformatteerd in HFS+ moet u ze opnieuw formatteren om de opslag te kunnen gebruiken. Volg de onderstaande procedure om dit te doen. Zie [Optioneel formatteren en](http://manuals.lacie.com/nl/manuals/2big-quadra-usb3/formatting) [partitioneren](http://manuals.lacie.com/nl/manuals/2big-quadra-usb3/formatting) voor uitgebreider informatie, waarschuwingen en instructies.

- 1. Rechtsklik op **Computer** (Vista/Windows 7) of **Deze computer** (Windows XP) en kies **Beheren**. Selecteer in het venster Beheren de optie **Opslag → Schijfbeheer**.
- 2. Selecteer in de lijst met apparaten in het midden van het venster Schijfbeheer uw LaCie 2big.
- 3. Kies om een nieuwe partitie te maken **Nieuw eenvoudig volume**. Volg de instructies op het scherm wanneer de wizard Nieuw eenvoudig volume verschijnt. Houd er rekening mee dat Windows XP 32-bit geen volumes herkent die groter zijn dan 2 TB.

# STAP 4 - SOFTWARE INSTALLEREN

U kunt nu kiezen om de meegeleverde LaCie-software te installeren en uit te voeren. De software bevindt zich op de cd die in de doos is meegeleverd. [LaCie Desktop Manager:](http://manuals.lacie.com/nl/manuals/2big-quadra-usb3/lacie-desktop-manager) Hiermee kunt u de status van het apparaat controleren, e-mailwaarschuwingen vastleggen, een actie maken als u op de blauwe knop op de voorkant drukt (kortsluitknop) en energiebesparing instellen.